株式会社 タテムラ システムサービス課 福 生 市 牛 浜 1 0 4

#### LX 減価償却及び償却資産申告書プログラムの送付について

拝啓 時下ますますご清栄のこととお慶び申し上げます。平素は格別のお取引を賜り誠にあり がとうございます。

この度、減価償却プログラム及び償却資産申告書プログラムの機能改善を行いましたので更新 プログラムを送付致します。機能改善の詳細につきましては本案内P.13をご参照下さい。

今回、更新用CD-Rを2枚同封しております。更新手順は、まずNO.1のCD-Rで更新作業を 行います。親機を再起動した後NO.2のCD-Rで更新作業を行ってください。その後NO.2のCD-RでマルチWin端末の更新を各端末で行います。つきましては、同封の資料をご覧頂いてから ご使用下さい。

今後とも倍旧のお引き立ての程、宜しくお願い申し上げます。

敬具

送付資料目次 

※改正保守のご契約(または納品後半年以内のお客様)にもとづき、以下の内容を同封しております。

送付プログラム

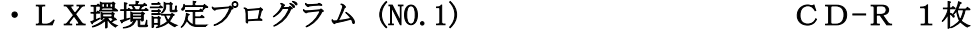

・LX用 減価償却・償却資産・環境更新プログラム CD-R 1枚 マルチWIN端末Ver-3.22 (NO.2)

※サーバーが複数台ある場合でも共通で使用できます。

#### 案内資料

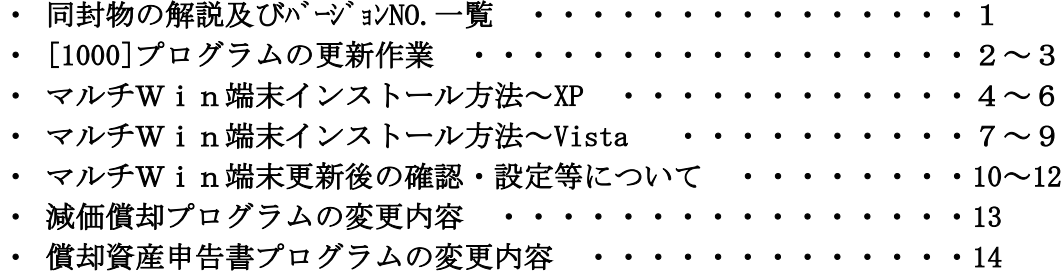

送付内容のお問い合わせ先 ––

送付内容に関するお問い合わせにつきましては、サービス課までご連絡下さいます ようお願いします。 尚、保守にご加入のお客様はフリーダイヤルをご利用下さい。 TEL  $042-553-5311$  (AM10:00~12:00 PM1:00~3:30) FAX 042-553-9901

# 同封物の解説 (LX) 08.12

改正保守のご契約に合わせて、以下のCD-Rを同封しております。

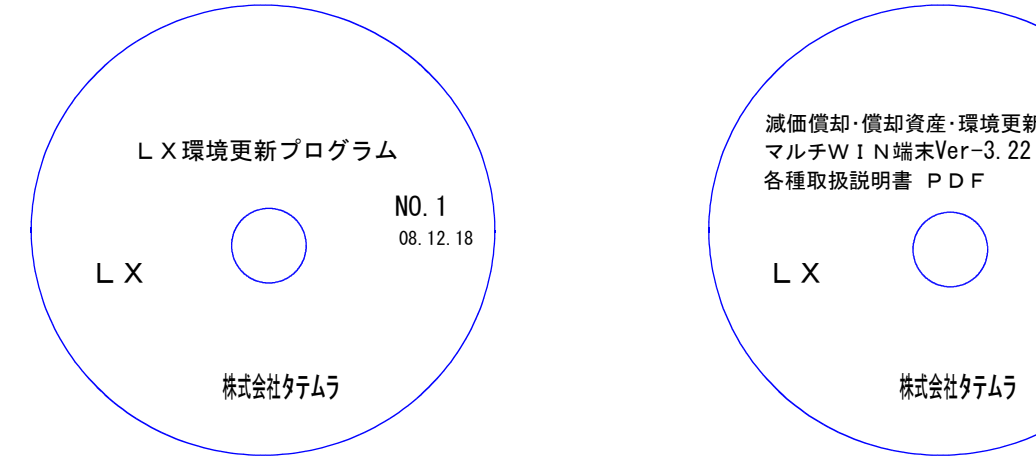

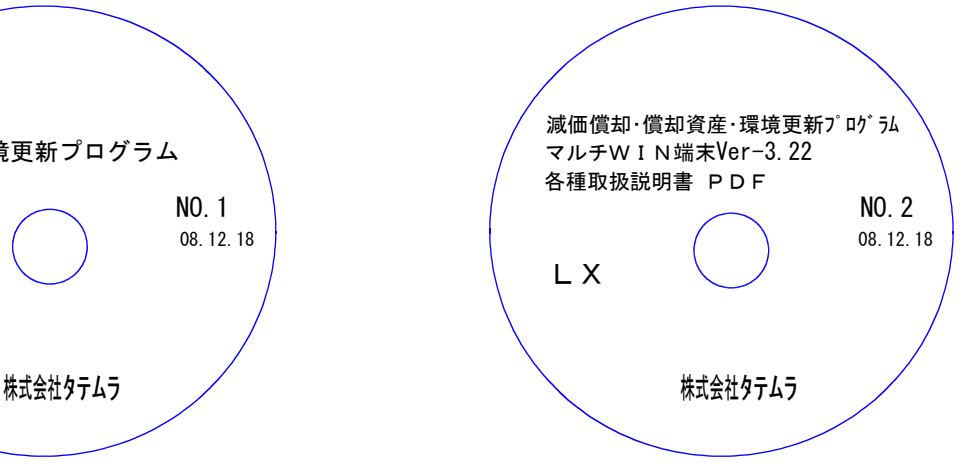

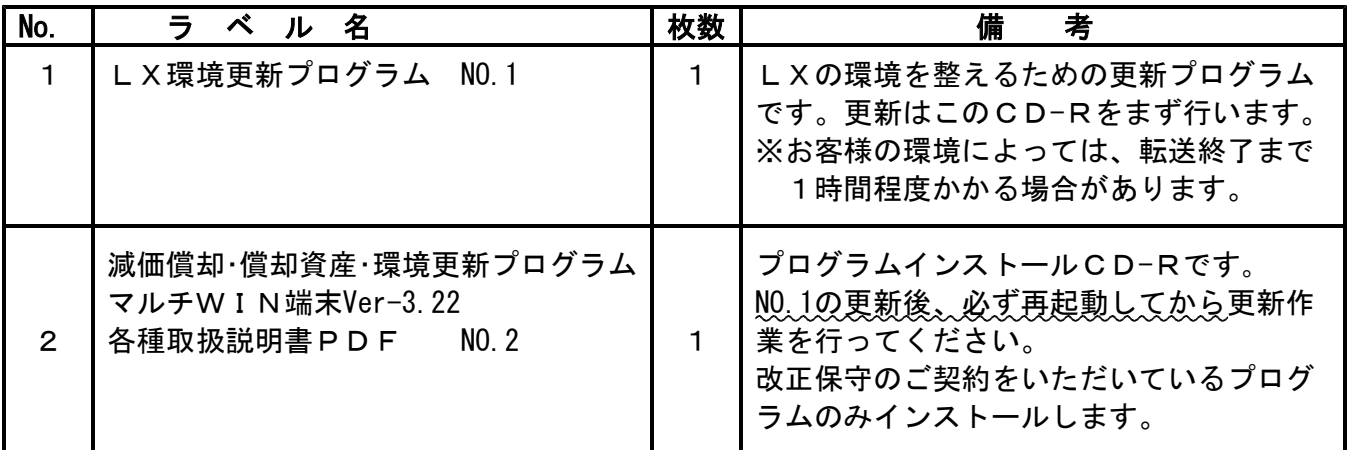

## ●バージョンNo.一覧

下記のプログラムは、仕訳入力はF6(登録&入力)、その他はF9(伸告・個人・分析)の 1~2頁目に表示します。

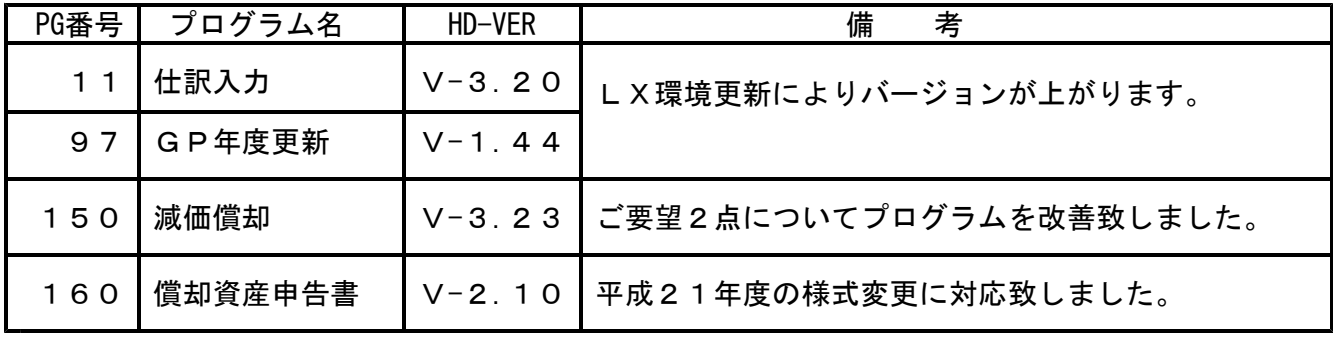

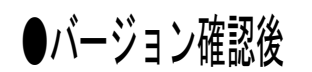

環境設定のCD-Rは必ず保管して下さい。(機械が故障した際に使用します。)

## [1000]プログラムの更新作業 F10

● 操作方法

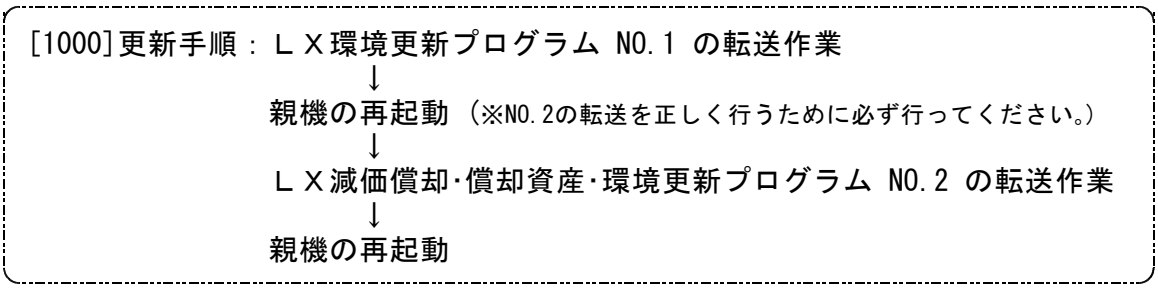

①「LX環境更新プログラム NO.1」と書かれているCD-Rを用意します。

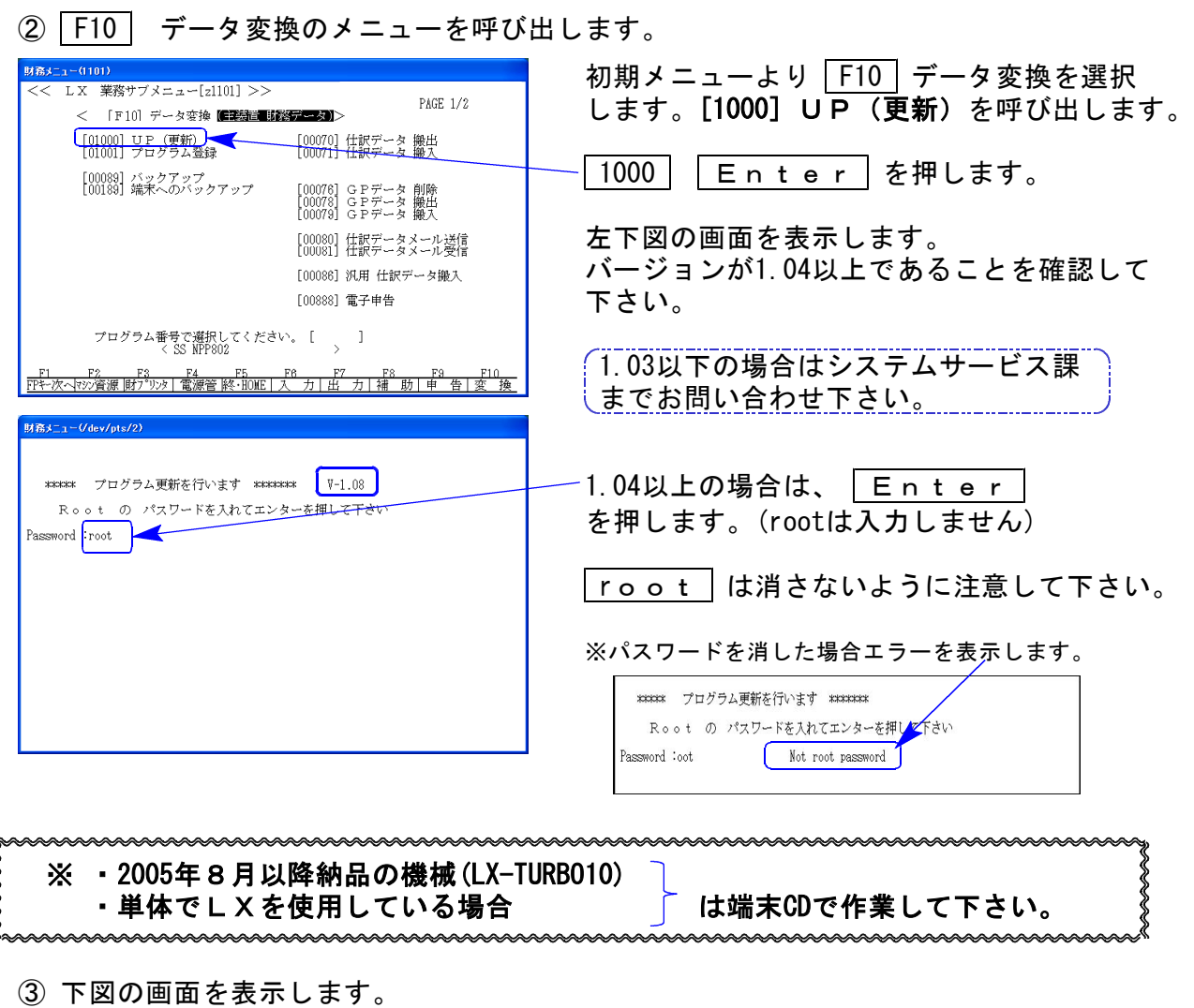

財務メニュー(1001) Password: 親機に「LX環境更新プログラム NO.1」と書い てあるCD-Rをセットして『2』ホストサーバのCDを選 \*\*\*\*\* プログラム更新を行います \*\*\*\*\*\* 択します。 \*\*\*\*\*\* 更新元を指定してください \*\*\*\*\* 2 Enter と押します。 1: ホストサーバの フロッピー<br>2: ホストサーバの CD<br>3: 端末の FD/CD<br>4: インターネット自動更新 ※2005年8月以降納品の機械、LXを単体で  $\mathbb{N}$ o... 2 使用、ホストマシン(親機)にCD-ROMドライブが ない場合は端末機にCD-Rをセットし | 3 || Enter | を押します。

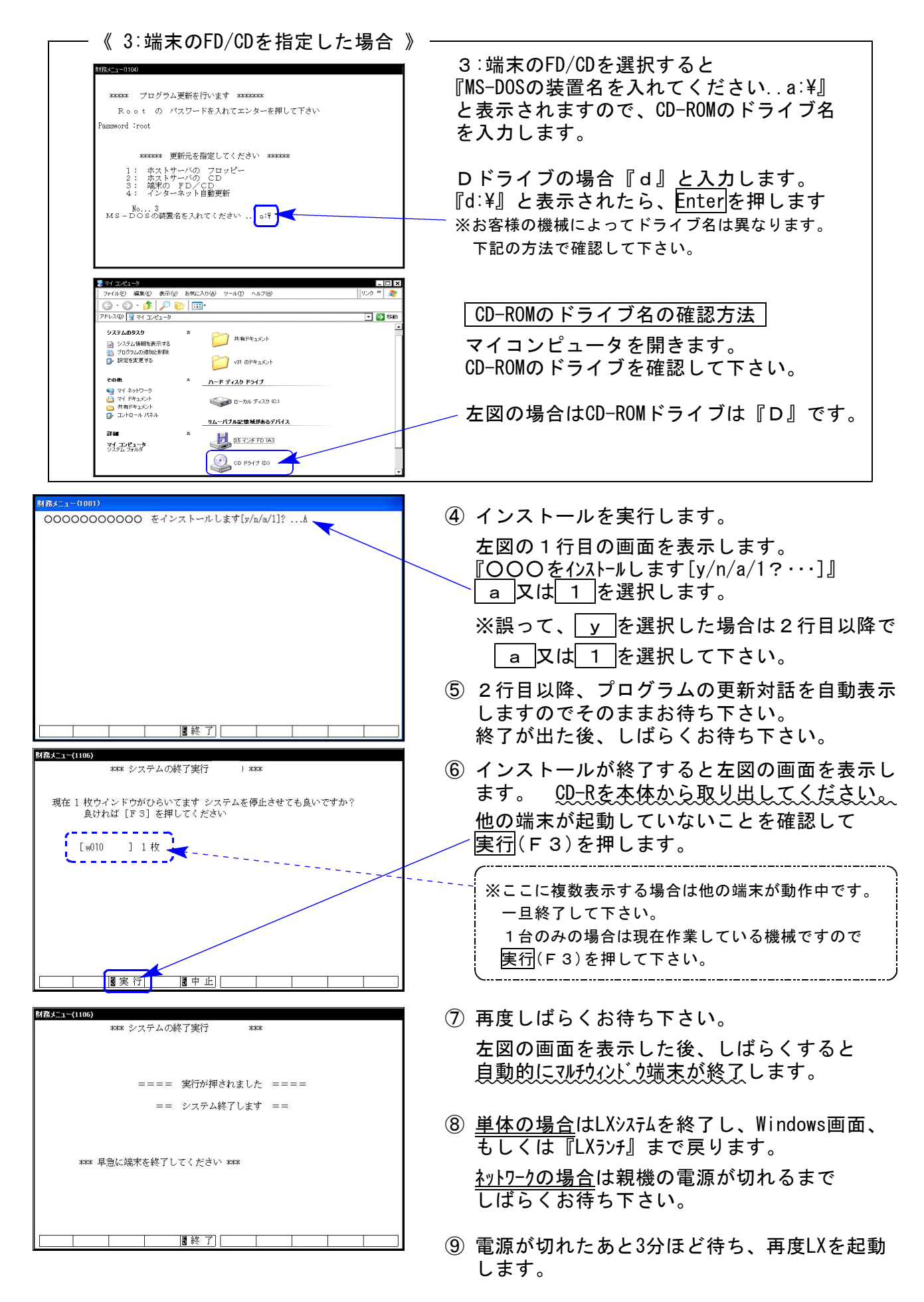

⑩ 再起動したら「LX減価償却・償却資産・環境更新プログラム NO.2」と書いてあるCD-Rをセッ トして①~⑨までの作業を行ってください。

※親機を複数台持っている場合は、本CD-Rにて更新作業を同様に行って下さい。

### 《WindowsXP》 マルチWin端末 インストール方法 しゅうしょう しゅっこう しゅっこうしょう os.12

#### 転送前の確認事項

●インストールを行う際は、全てのプログラムを終了して下さい。(マルチウィンドウ端末も 閉じて下さい。)終了せずインストールを行うとプログラムが正常に動作しません。

インストールは下記に沿って各端末機で行って下さい。

- 1. 今回送付した「LX減価償却~マルチWIN端末Ver-3.22 NO.2」と書いてあるCD-Rを 用意し、端末機にセットします。
- 2. マイコンピュータをダブルクリック→CD-ROMドライブをダブルクリックします。 CD-Rの内容を表示しますので『InstTams4.exe』をダブルクリックします。

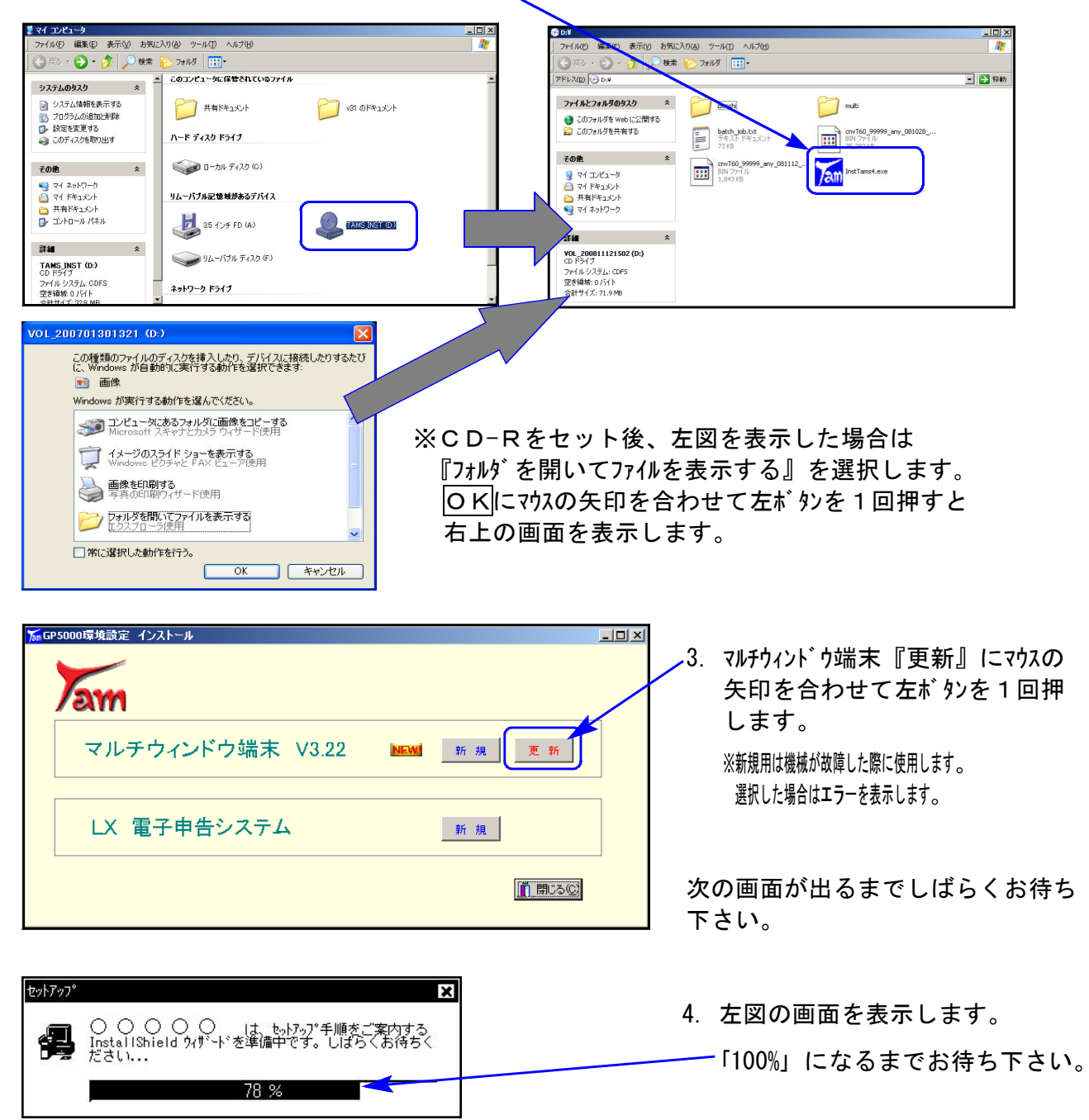

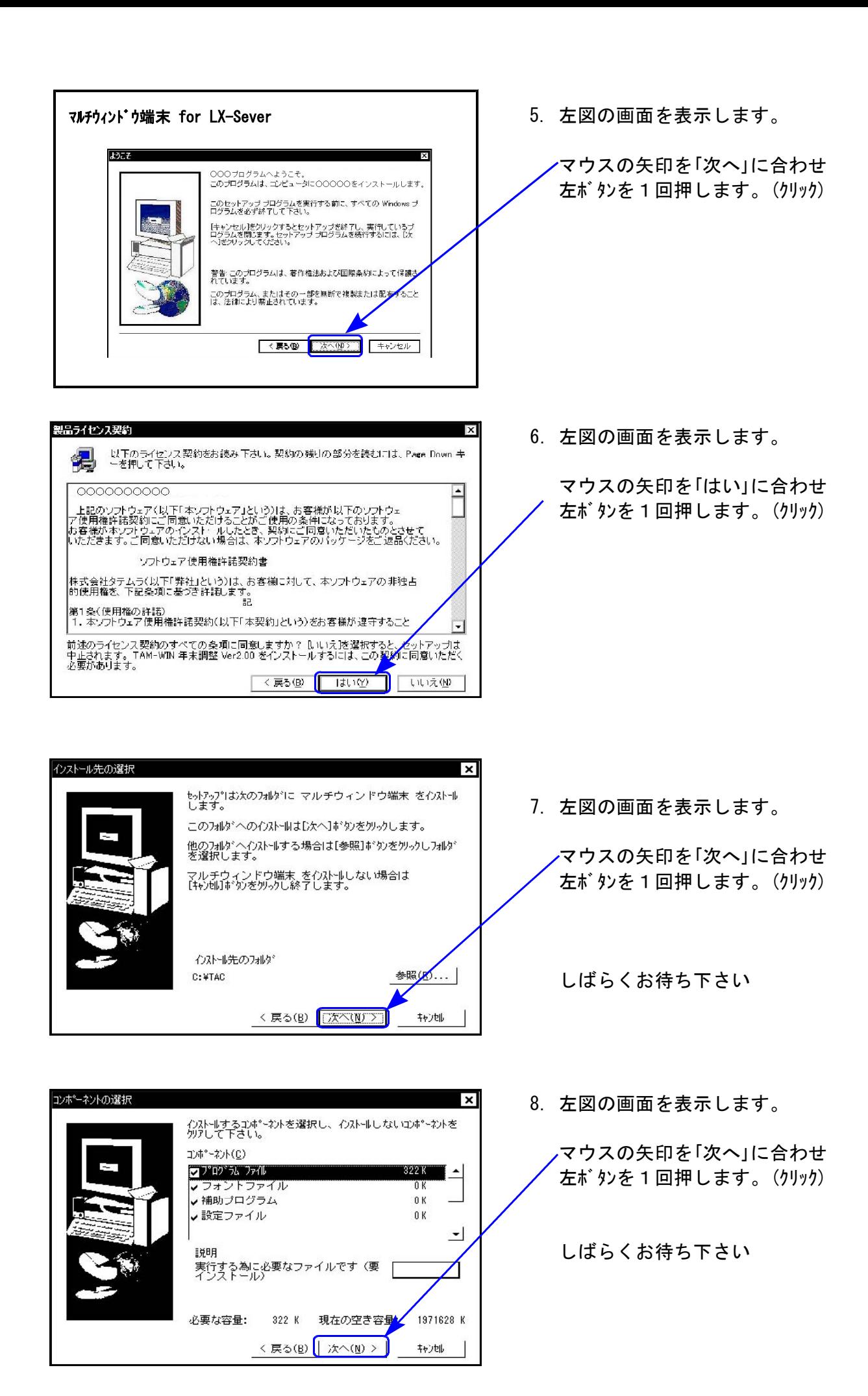

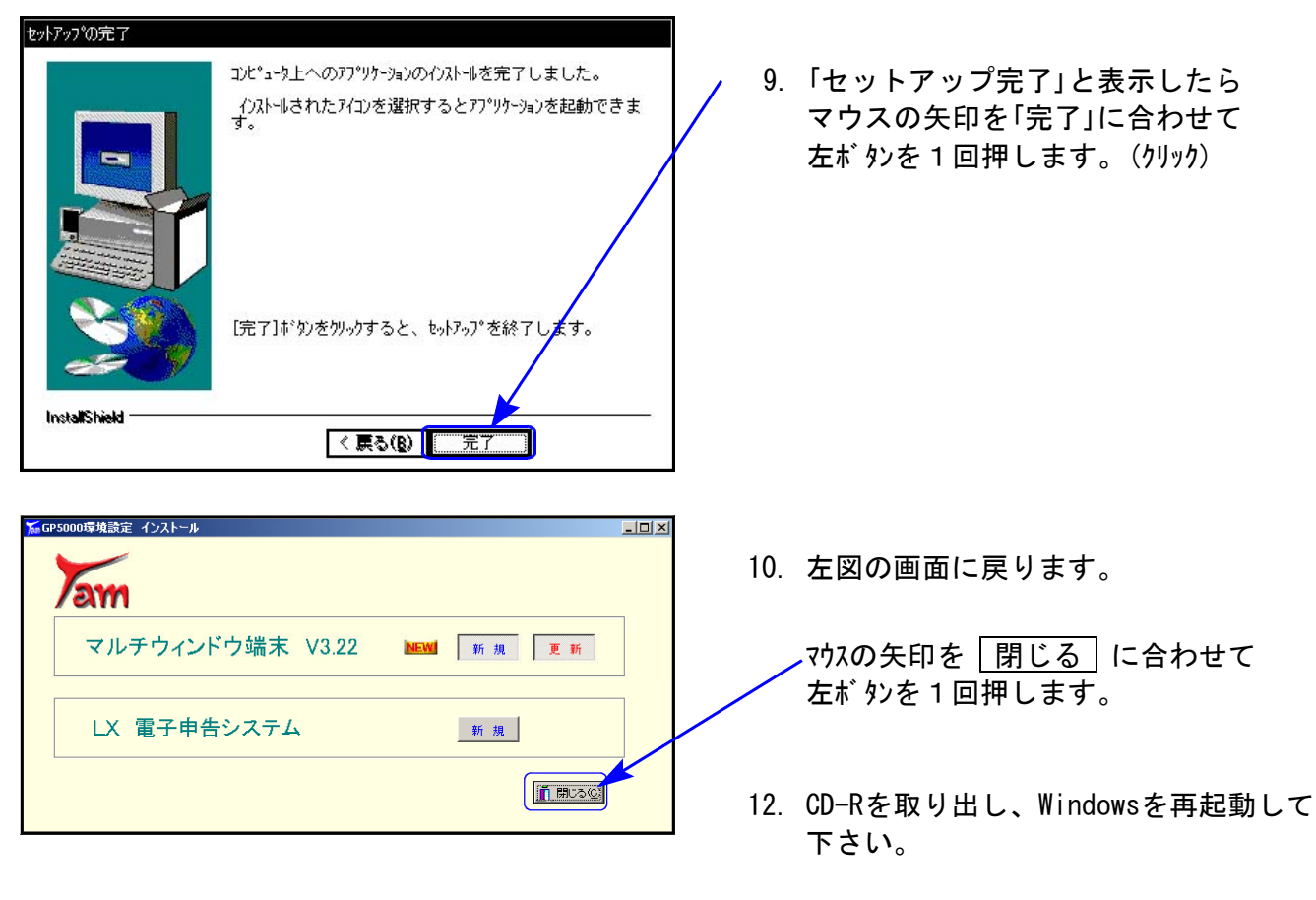

以上でインストール作業は終了です。

マルチウィンドウ端末のバージョン確認方法

更新作業が終了しましたらWindows再起動後にマルチウィンドウ端末を開き、以下の方法で バージョンの確認を行って下さい。

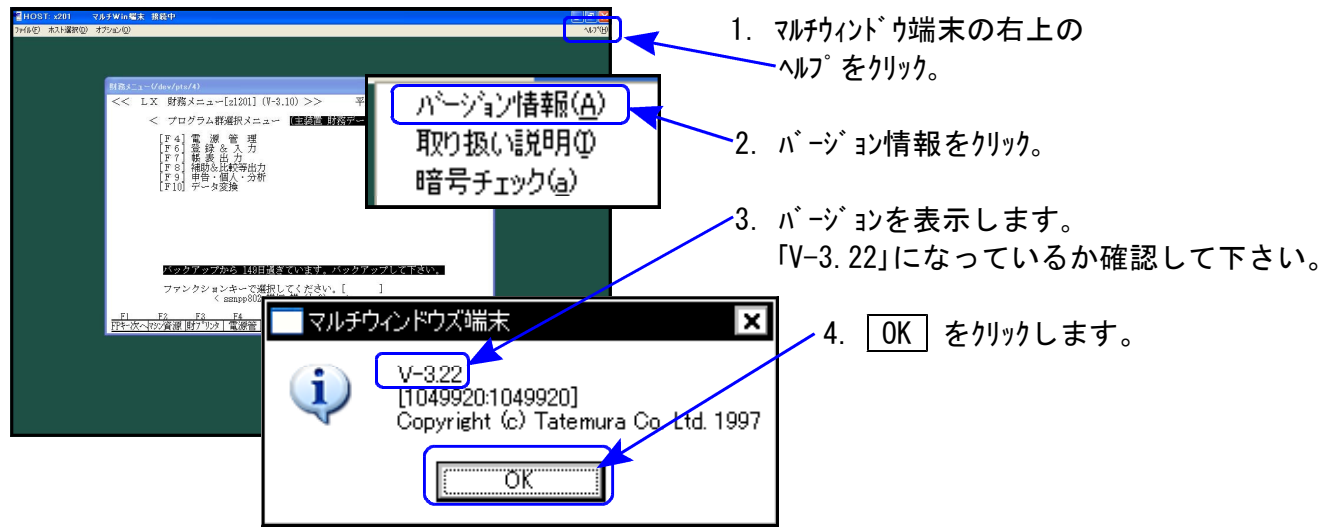

### 《Windows Vista》 マルチWin端末 インストール方法 08.12

#### 転送前の確認事項

●インストールを行う際は、全てのプログラムを終了して下さい。(マルチウィンドウ端末も 閉じて下さい。)終了せずインストールを行うとプログラムが正常に動作しません。

インストールは下記に沿って各端末機で行って下さい。

- 1. 今回送付した「LX減価償却~マルチWIN端末Ver-3.22 NO.2」と書いてあるCD-Rを 用意し、端末機にセットします。
- 2. マイコンピュータをダブルクリック→CD-ROMドライブをダブルクリックします。 CD-Rの内容を表示しますので『InstTams4.exe』を右クリックします。

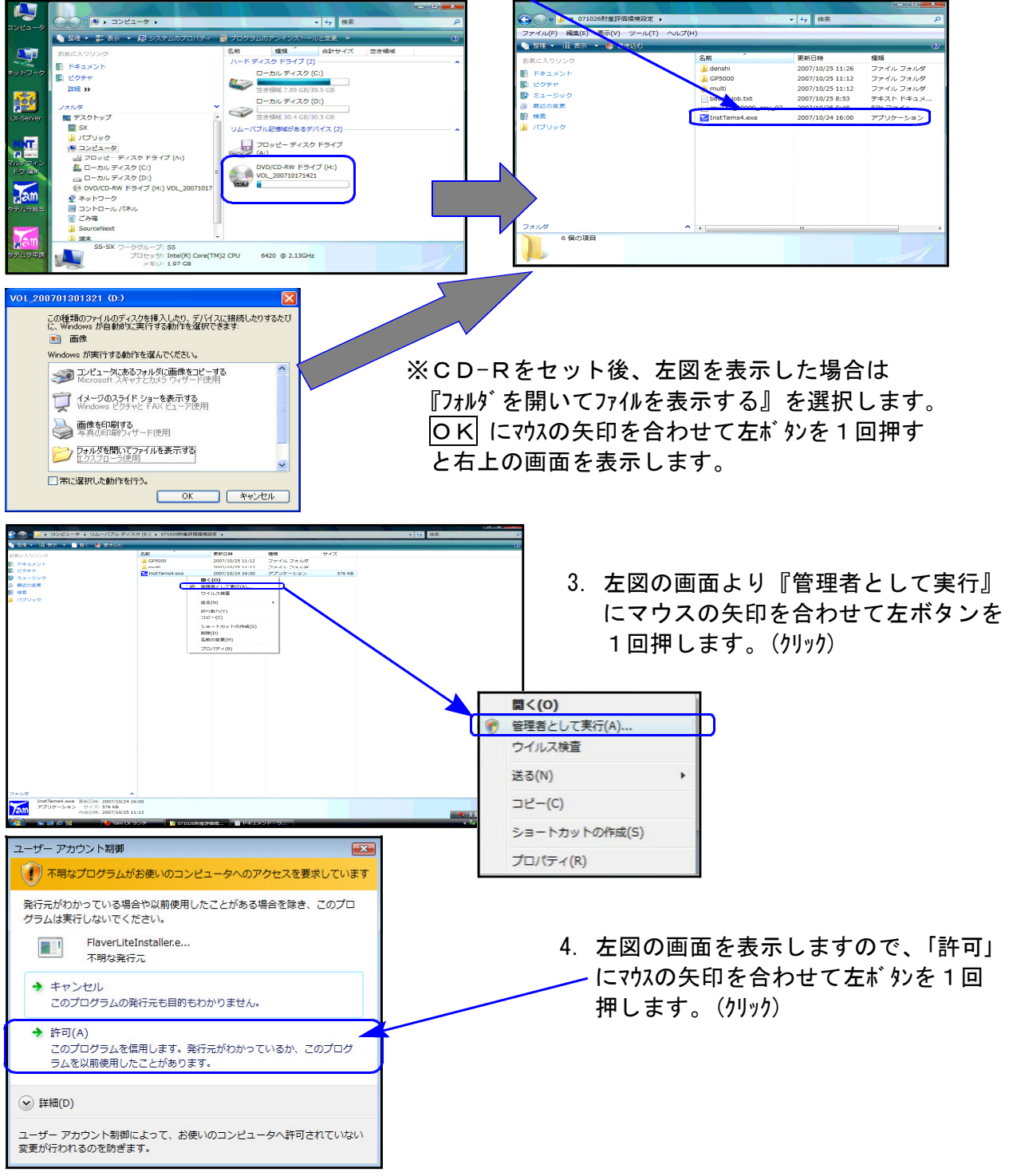

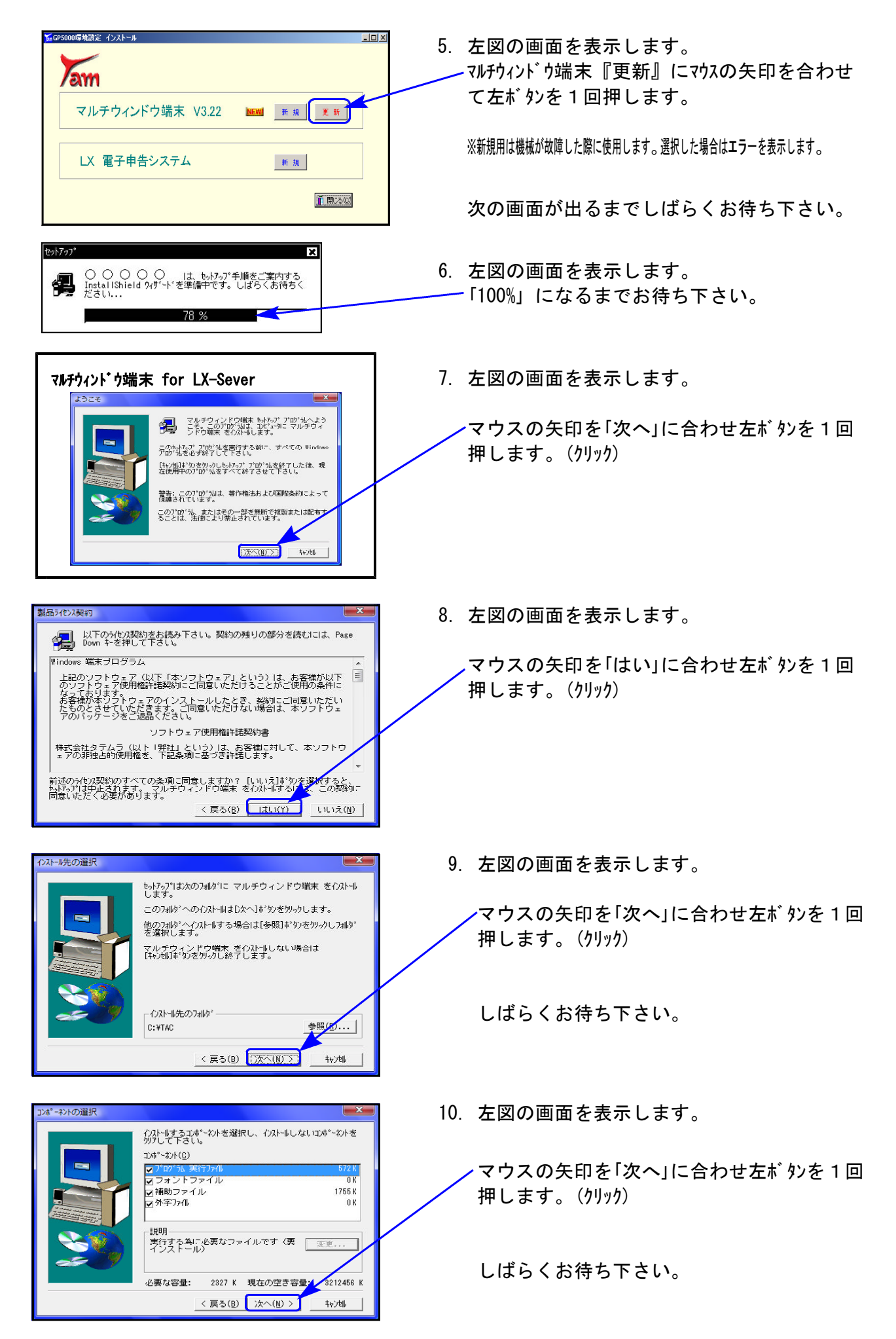

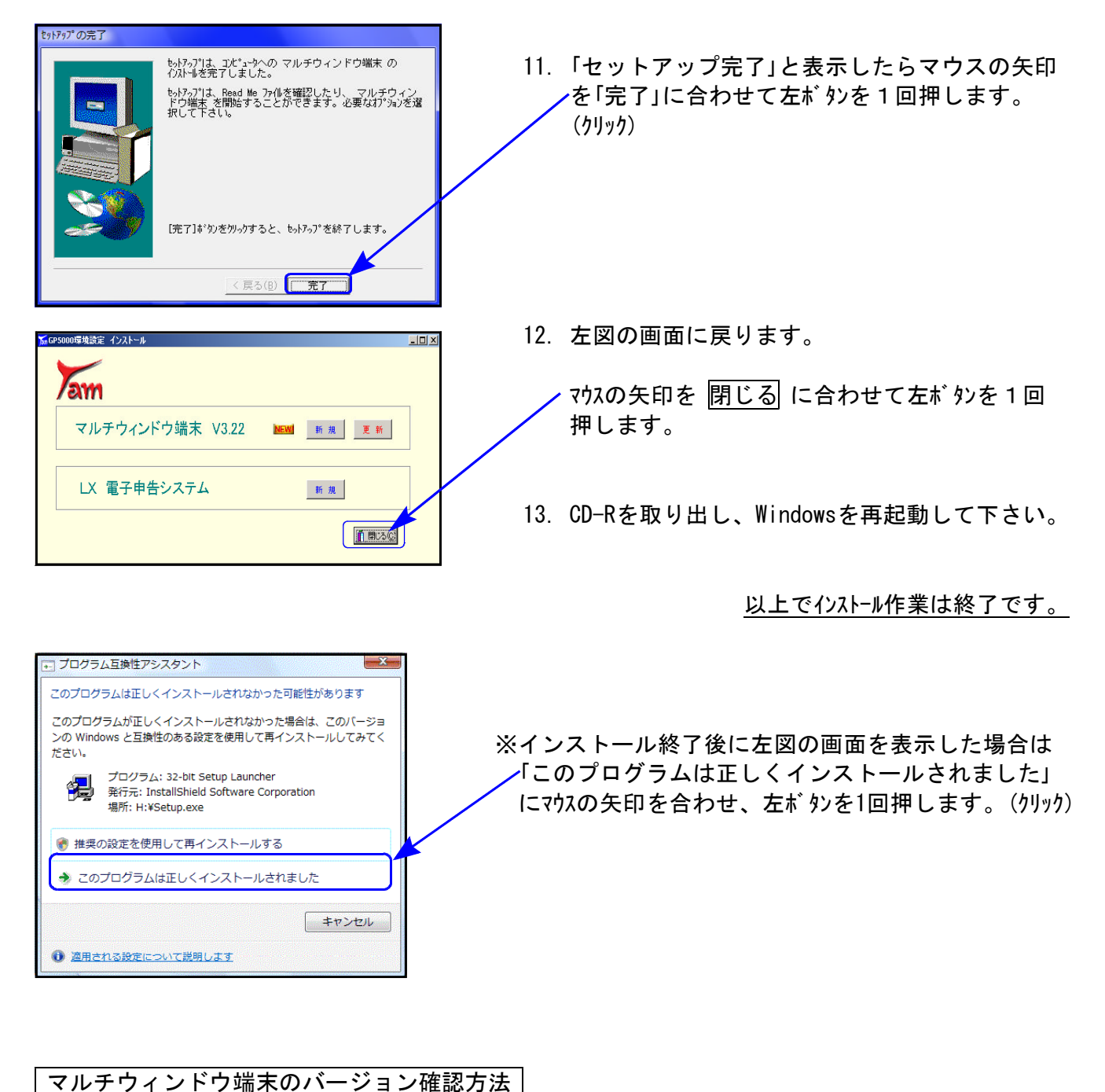

更新作業が終了しましたら、Windows再起動後にマルチウィンドウ端末を開き、以下の方法で

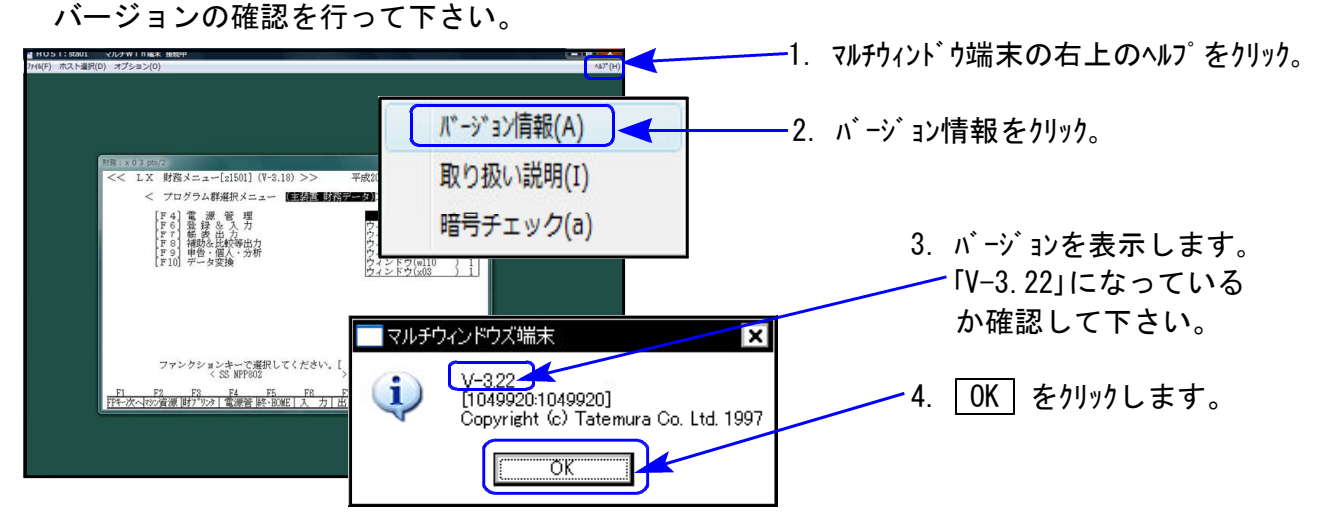

# ※今回発送したマルチWin端末の更新は、全ての端末機で実行して下さい※

LXシステムの更新と共に、マルチWin端末『V-3.22』をインストールすることにより環境 設定がなくても画面を表示することができるようになります。

- ・今までは毎年各申告書のプログラム更新のつど画面表示を正しく行うための環境設定を 各端末へインストールする必要がありましたが、今後は面倒な環境設定のインストール は不要となります。
- ・ただし、今までの環境設定が入っている場合は従来通りに表示します。今回の更新を有 効にするためには従来よりの環境設定を削除、または名前を変更する必要があります。 (P.12参照)
- ・弊社指定の画面以外(ワイド液晶等)で正しく表示することができなかった点の改善および 表示倍率を各端末ごとに設定できるよう機能(P.11参照)を追加しております。
- ・さらに、各申告書等の入力画面においてマウススクロールが有効になりました。

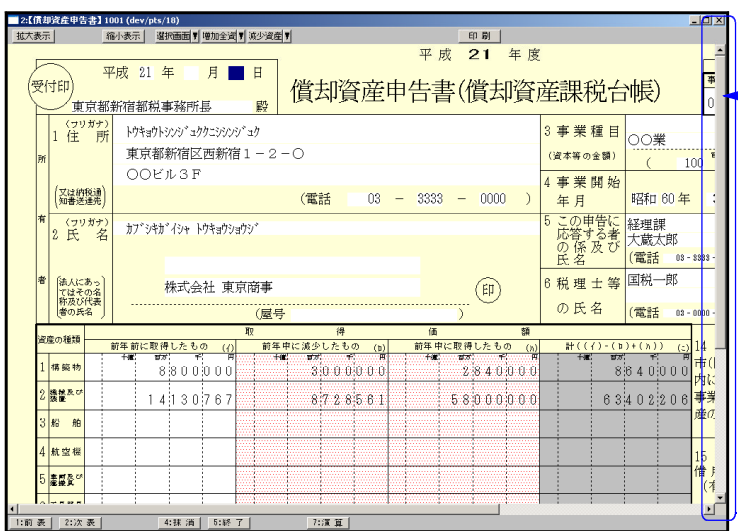

← スクロールバーを使用しなくても マウスのホイールで画面を上下に 動かせるようになりました。

○画面の倍率設定方法

○従来よりの環境設定の削除方法

については次頁からをご参照下さい。

● 画面の倍率設定方法

償却資産申告書などの税務関連プログラムの画面設定です。 マルチWin端末のバージョン『V-3.22』より、画面の表示倍率設定が可能になりました。

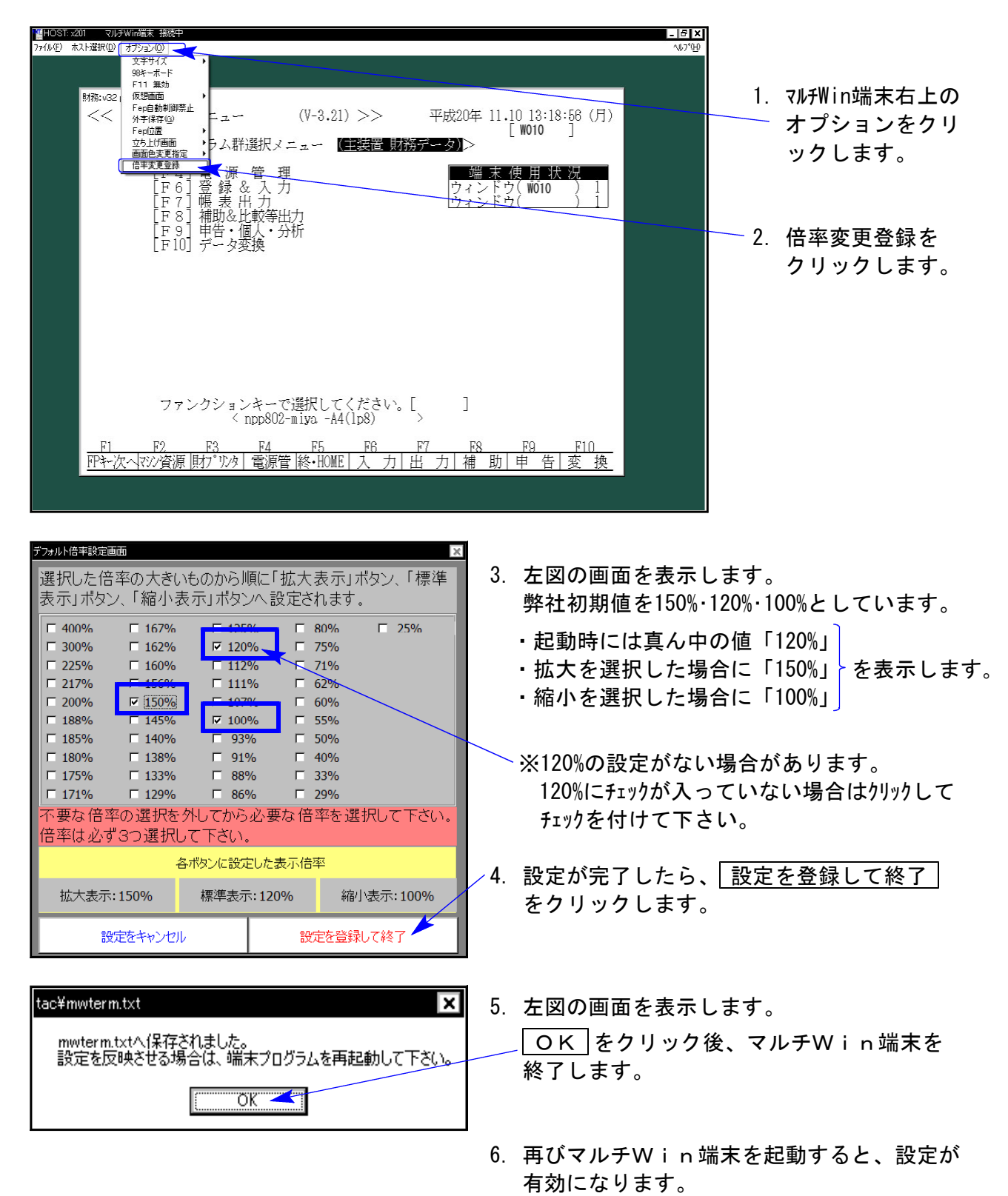

※設定後の倍率を確認するには従来よりの環境設定を削除する必要があります。 次頁の作業を行ってください。

● 従来よりの環境設定の削除方法

従来よりの環境設定を削除することにより、前頁で設定した倍率が有効となります。 削除方法は以下の通りです。

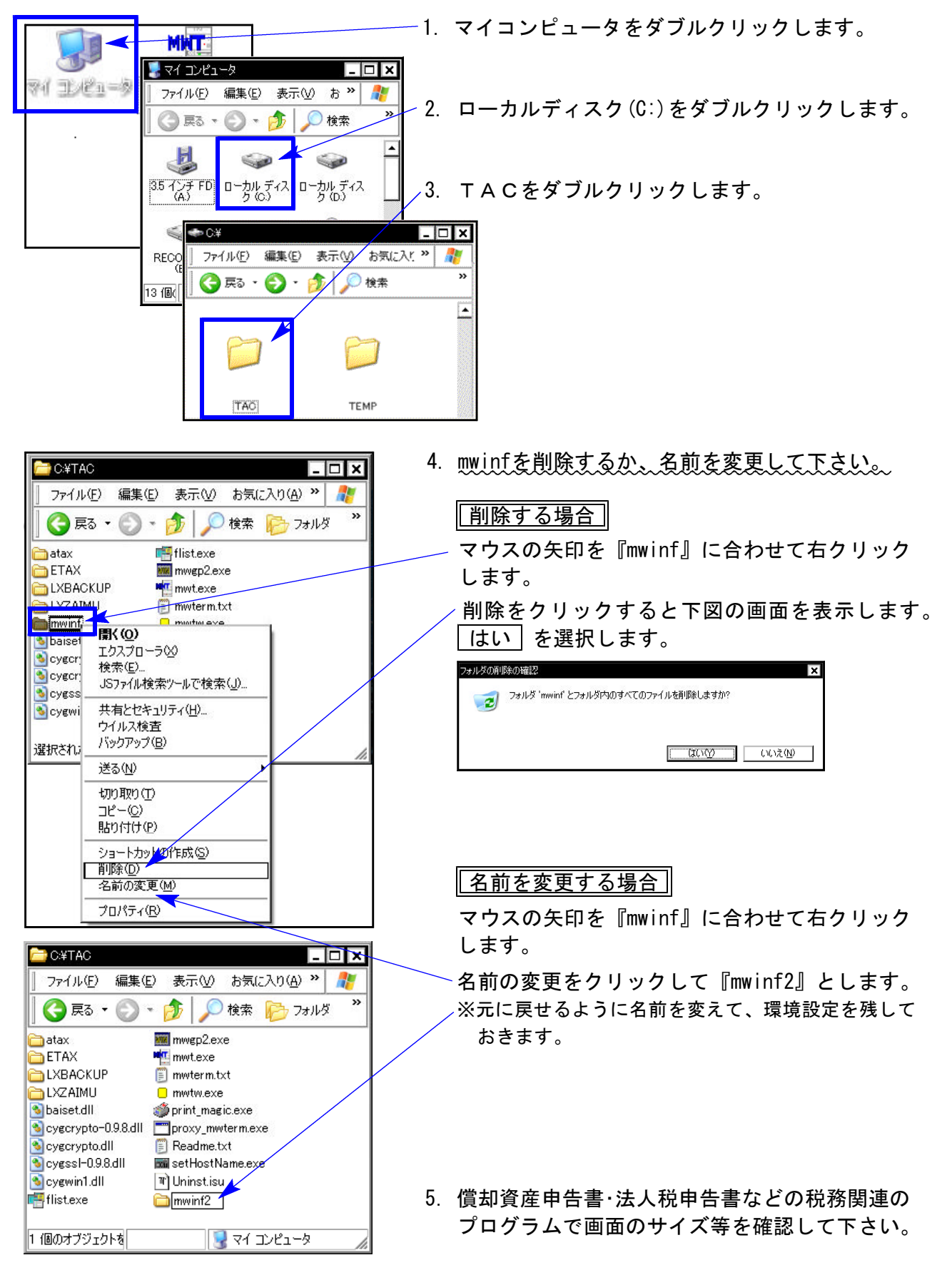

※モニターの大きさによっては倍率を大きくすることにより、見えにくくなる場合があります。 ご了承下さい。

## 減価償却プログラムの変更内容 のことをある ついの かんしょう しゅっこう しゅうしょう のりょう

減価償却プログラムにおいて以下の要望があり、改善致しました。

●個人における均等(残存5%)償却計算について

個人で、償却率のフラグ1:均等(残存5%)償却を指定した場合に無条件に12/60としていまし たが、計算年月日を見て月数を判定するよう改善致しました。

これに伴い普通償却額の計算も月数判定に対応致しました。

《均等(残存5%)償却の計算式》

旧:(改定取得価額-1)÷5

新: (改定取得価額-1)÷60×月数 で計算します。

[平成20年様式]

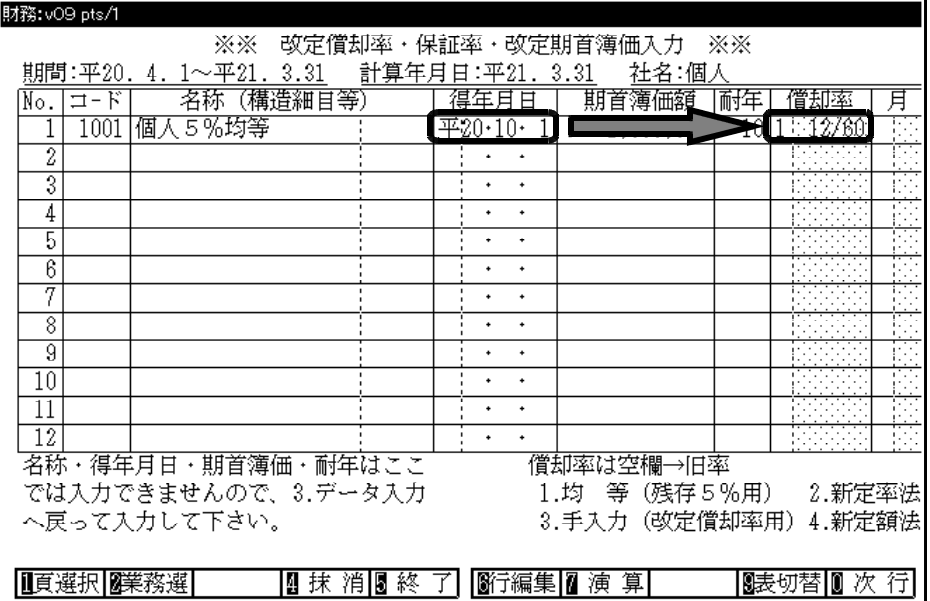

[平成21年様式]

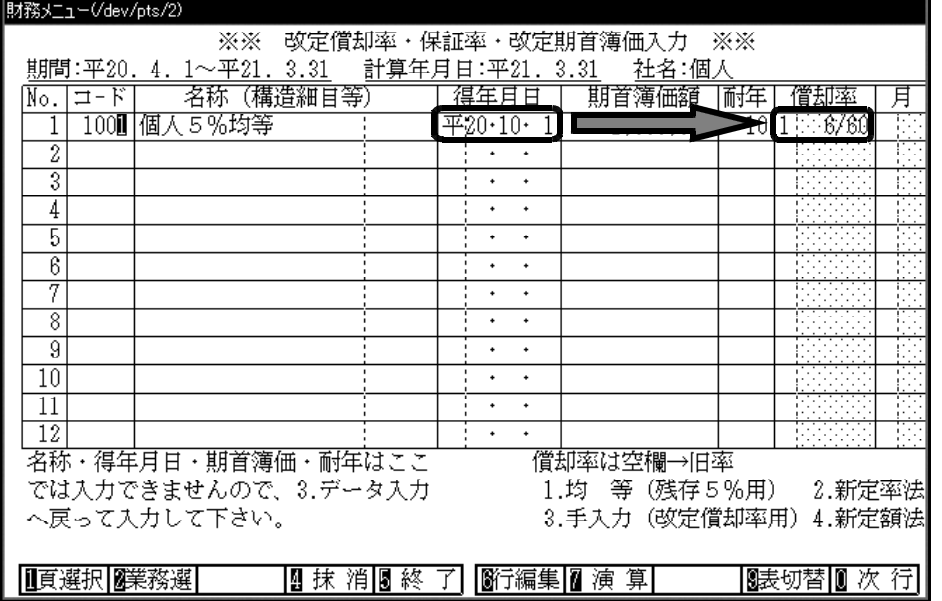

●改定償却の摘要文字の表示について

償却フラグが『3』(改定償却)の場合で、期首簿価が0又は空欄の時に摘要の『改定償却』 の文字を出さないように機能改善致しました。

### 償却資産申告書プログラムの変更内容 08.12

平成21年度版償却資産申告書において、以下の様式変更がありました。

#### 【償却資産申告書】

従来あった「提出年1月1日現在の帳簿価額」項目がなくなったため、様式を変更致しました。

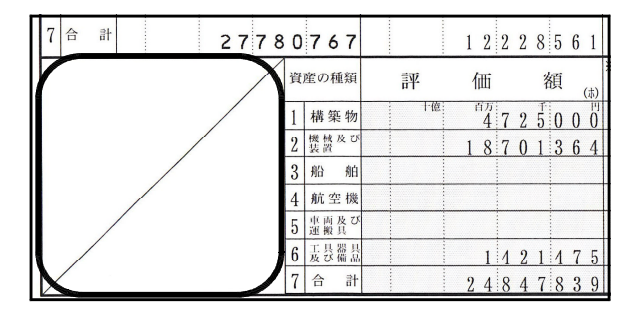

[平成21年様式] [平成20年様式]

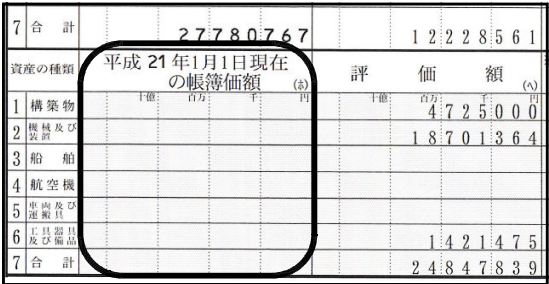

### 【種類別明細書(減少資産用)】

耐用年数省令の改正で『一部減少』→『耐年改正』に様式が変更になりました。 改正に伴い、入力枠に〇(丸印)が入力できるように改正すると共に様式を変更致しました。

[平成21年様式] [平成20年様式]

**17711** 

 $\vert 1, 5 \vert$  $1, 5$  $1,0$  $\overline{7}$ 

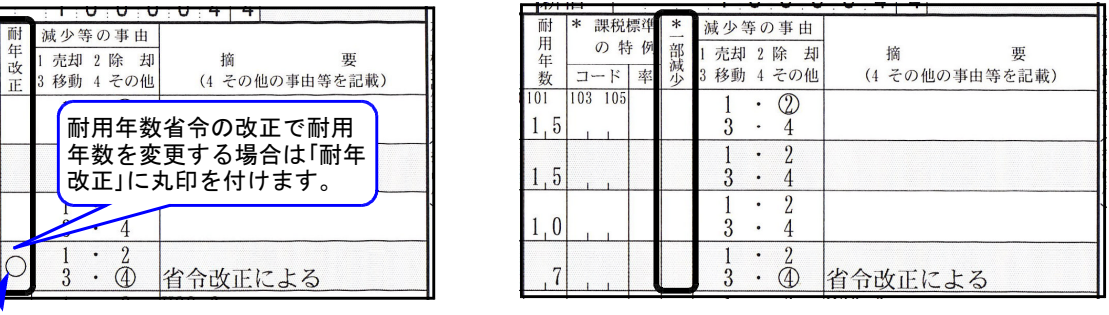

耐年改正にカーソルを止めて、『1』を入力して頂くと、○(丸印)を付けることができます。